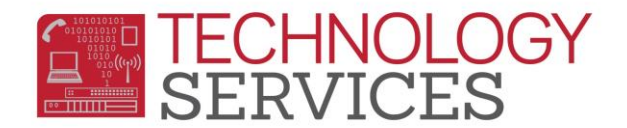

## Making Changes in Master Schedule (MST) – Aeries.NET

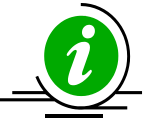

*\*\*Making changes in MST is an alternate way to make scheduling changes, without having to activate scheduling tables (SMS and SSS), and can be used for making minimal changes in scheduling.*

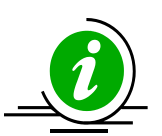

*\*\*The scenario used in this example is referred to as the "Copy / Move" Method - 'moving a section to a new teacher (keeping the same students).' However the overall steps gone over in this document can be used when making other Master Schedule changes as well. See Terminology matrix/table at the end of this document regarding the different methods.*

1. From the Aeries.NET Navigation tree, expand '**SCHEDULING PROCESS**', then '**Master Schedule**'

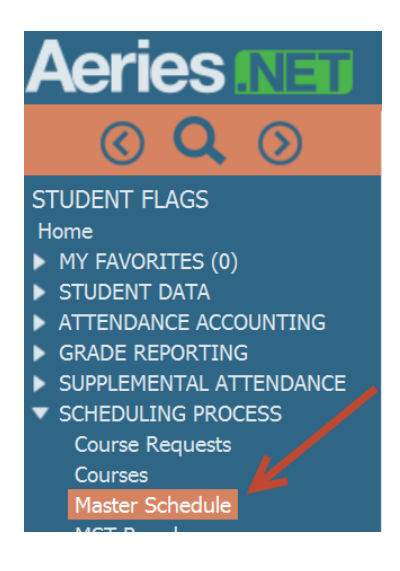

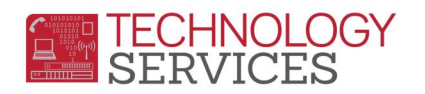

- 2. Locate the section that you want to change by typing in the Section# and pressing the '**GO**' button.
	- a. **Important** *notice the 'Crs Att Effective Date' in the lower right hand portion of the section. This is the effective date that the changes you are making will take effect. By default, it automatically displays the next valid school day. If you are making changes that will be effective immediately, you will want to change this date to today's date.*

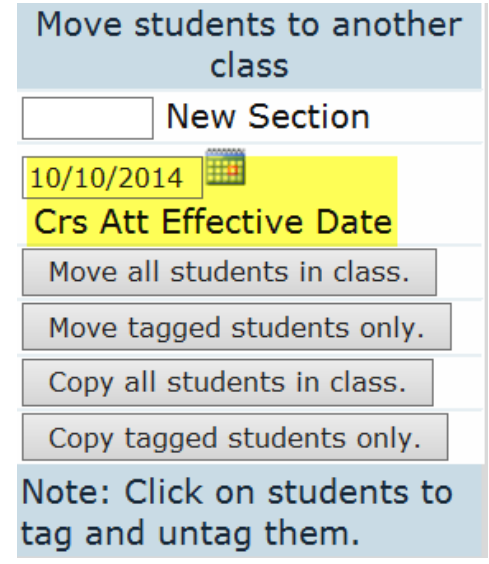

b. With the proper **'***Crs Att Effective Date'* populated, click on the **Copy** button at the bottom of the form.

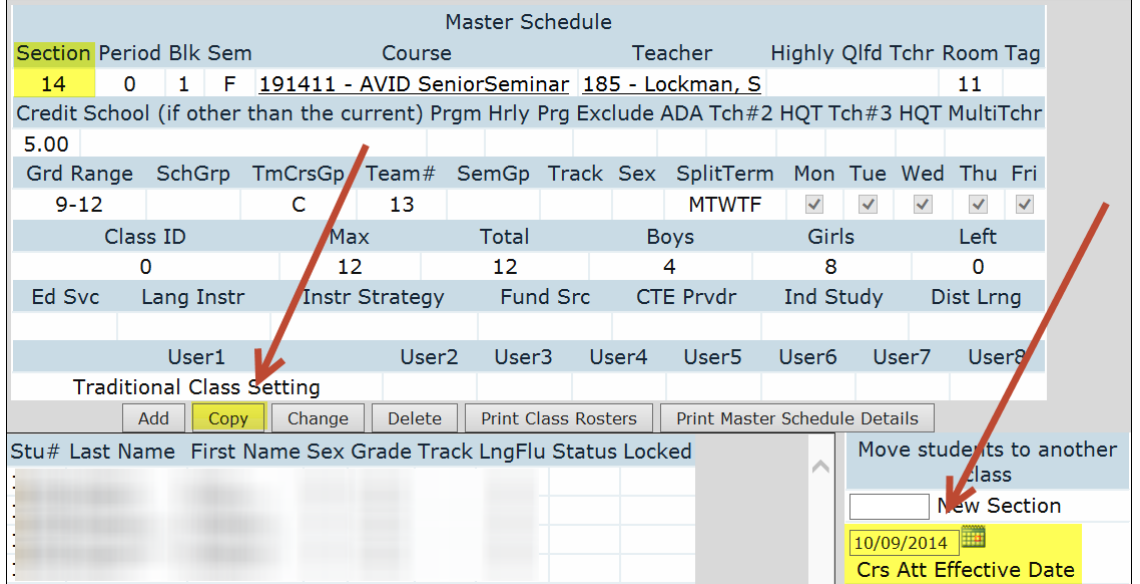

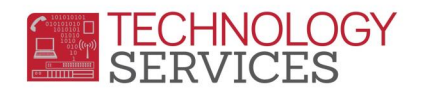

3. When prompted with "**Are you sure you want to copy this data into a new section?**" Choose "**Yes**"

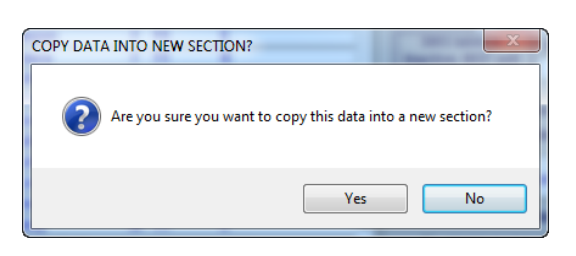

4. The next prompt is asking "**Do you want to Copy or Move students into the new section?**". Make sure that "**Move all Students**" is selected, the click on the "**OK**" button.

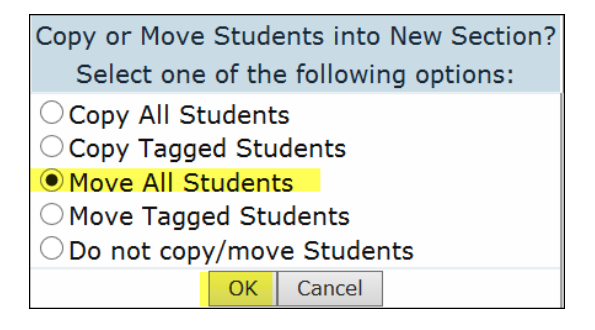

- 5. The new section will appear and will allow you to make any changes that are needed for the **NEW** section. You will not see students populate the section, or new section #, until all changes have been made, and the '**Insert**' button is selected.
	- *a. In this scenario, the TchNum pull-down menu would be used to choose a NEW teacher. Select the proper teacher, and verify that the Period, Blk, Semester, and Course ID information is the desired data, then press the 'Insert' button.*

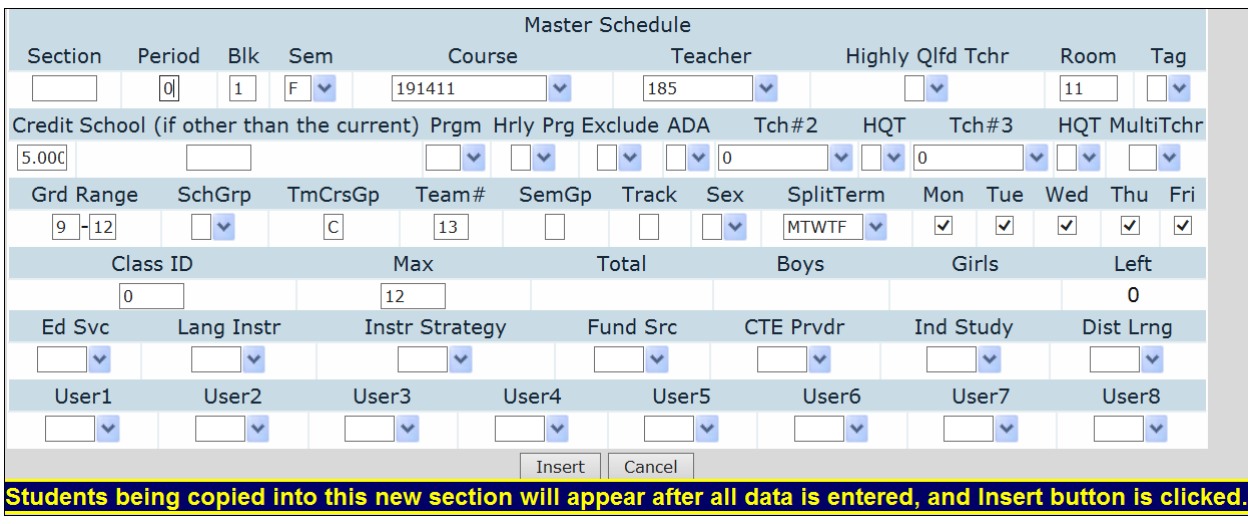

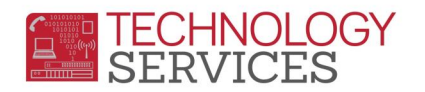

6. Upon clicking the '**Insert**' button in the previous step, the Section#, the New Teacher and students will display as of the effective the date shown in the '**Crs Att Effective Date'** field:

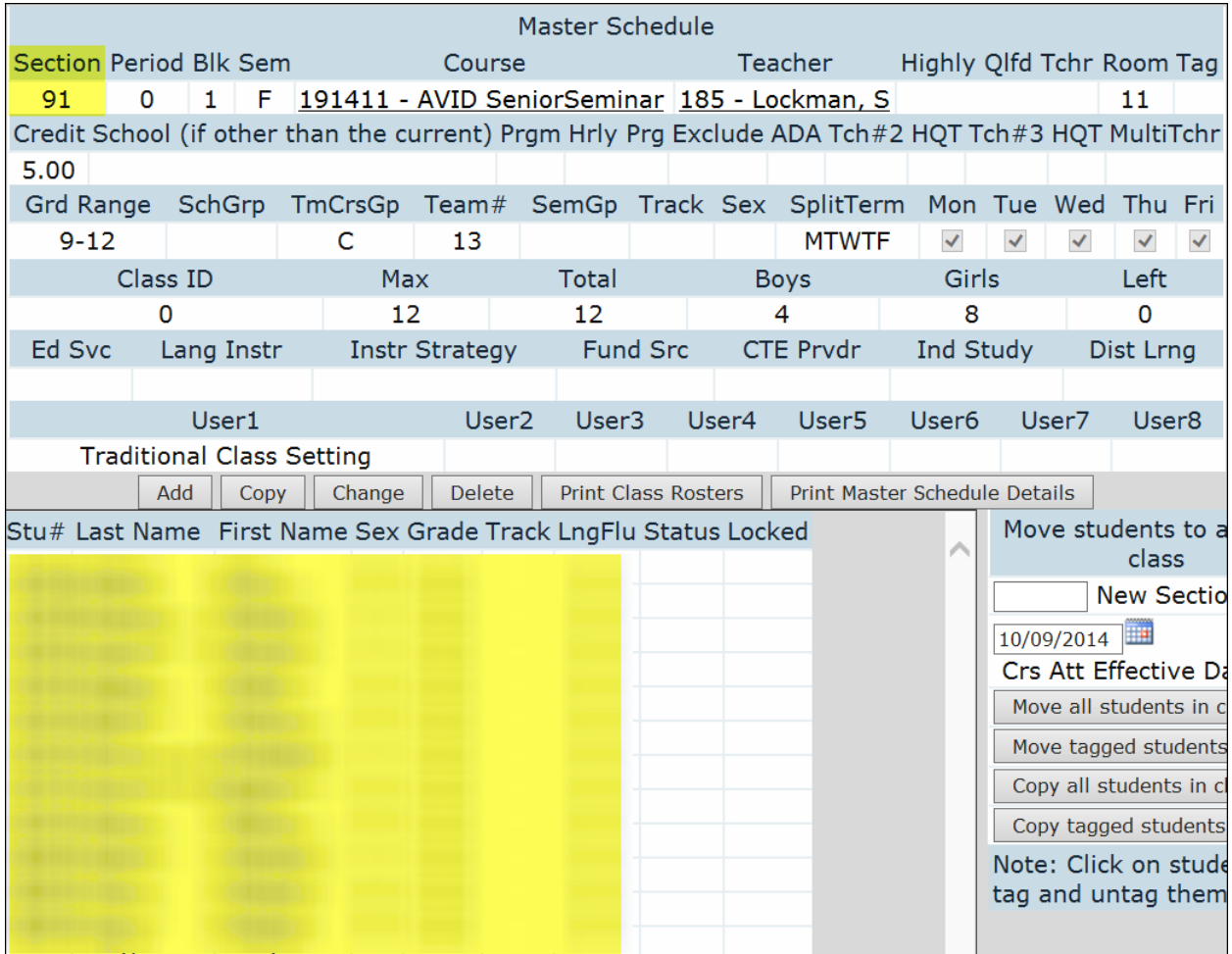

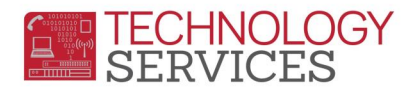

Below is a table that outlines different methods for copying/creating sections, and the results when students are moved or copied into those new sections.

In most **MST** situations, the **"Copy / Move"** method will yield the best results as section data can be altered, and students can be moved 'on the fly' during the **"copy / move"** process.

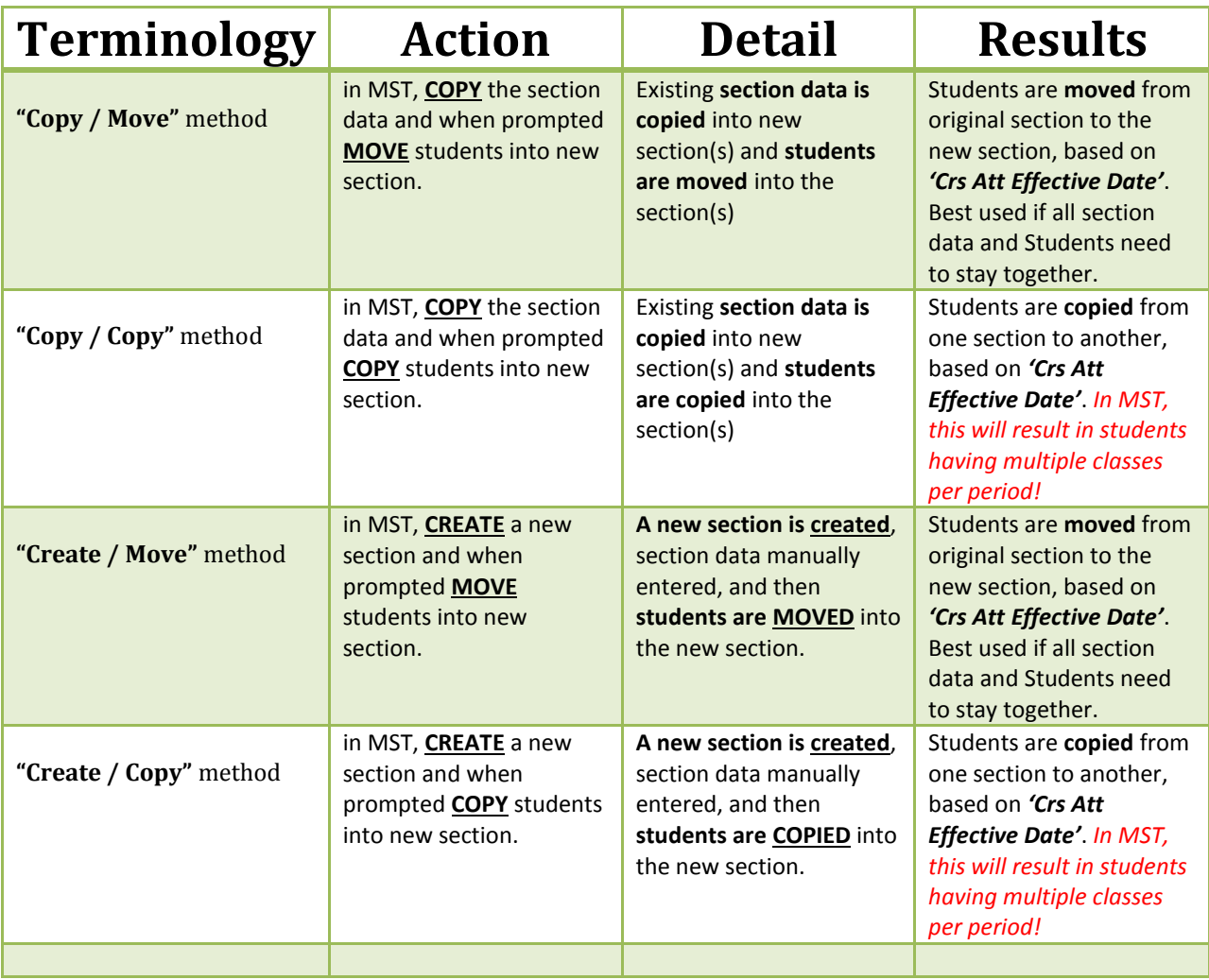